## 解决方案实践

# 内容审核**-**音频审核

文档版本 1.0 发布日期 2024-02-06

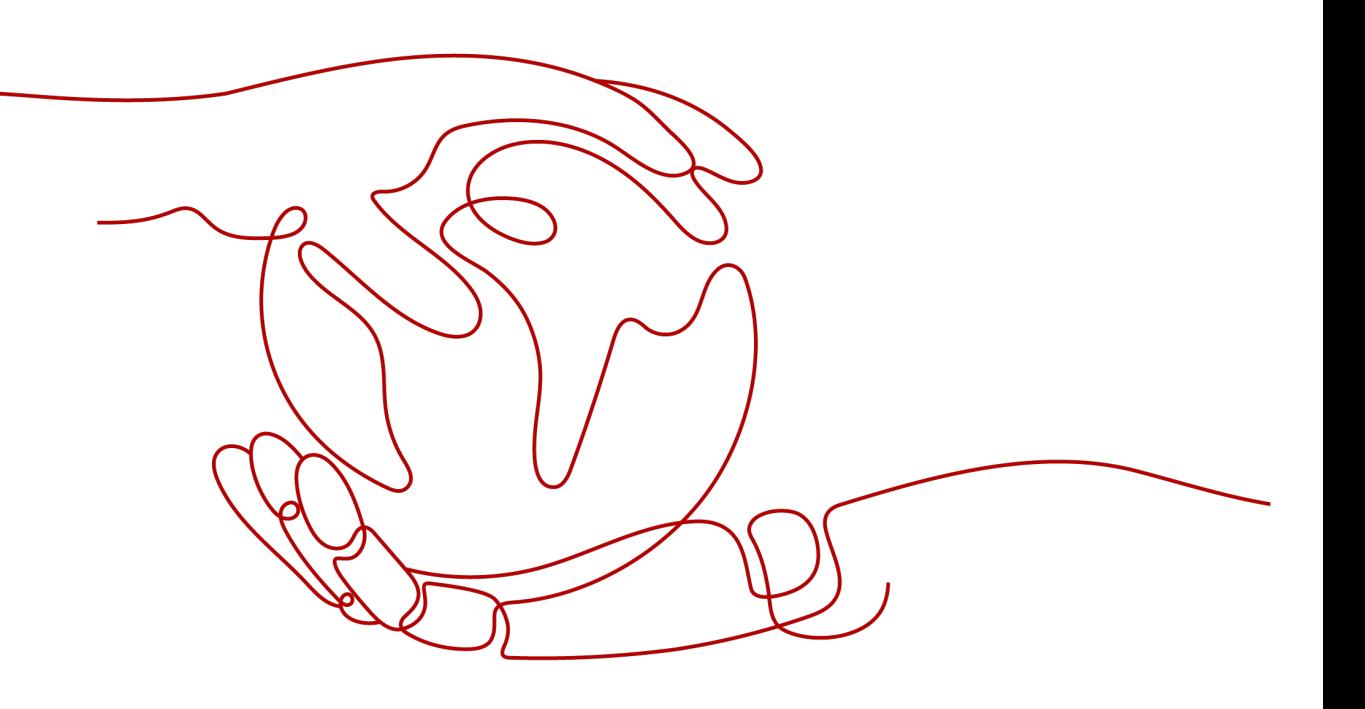

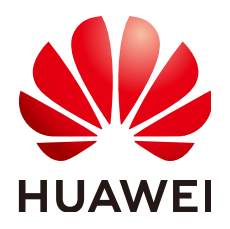

#### 版权所有 **©** 华为技术有限公司 **2024**。 保留一切权利。

非经本公司书面许可,任何单位和个人不得擅自摘抄、复制本文档内容的部分或全部,并不得以任何形式传 播。

#### 商标声明

**、<br>HUAWE和其他华为商标均为华为技术有限公司的商标。** 本文档提及的其他所有商标或注册商标,由各自的所有人拥有。

#### 注意

您购买的产品、服务或特性等应受华为公司商业合同和条款的约束,本文档中描述的全部或部分产品、服务或 特性可能不在您的购买或使用范围之内。除非合同另有约定,华为公司对本文档内容不做任何明示或暗示的声 明或保证。

由于产品版本升级或其他原因,本文档内容会不定期进行更新。除非另有约定,本文档仅作为使用指导,本文 档中的所有陈述、信息和建议不构成任何明示或暗示的担保。

安全声明

### 漏洞处理流程

华为公司对产品漏洞管理的规定以"漏洞处理流程"为准,该流程的详细内容请参见如下网址: <https://www.huawei.com/cn/psirt/vul-response-process> 如企业客户须获取漏洞信息,请参见如下网址: <https://securitybulletin.huawei.com/enterprise/cn/security-advisory>

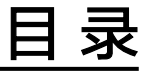

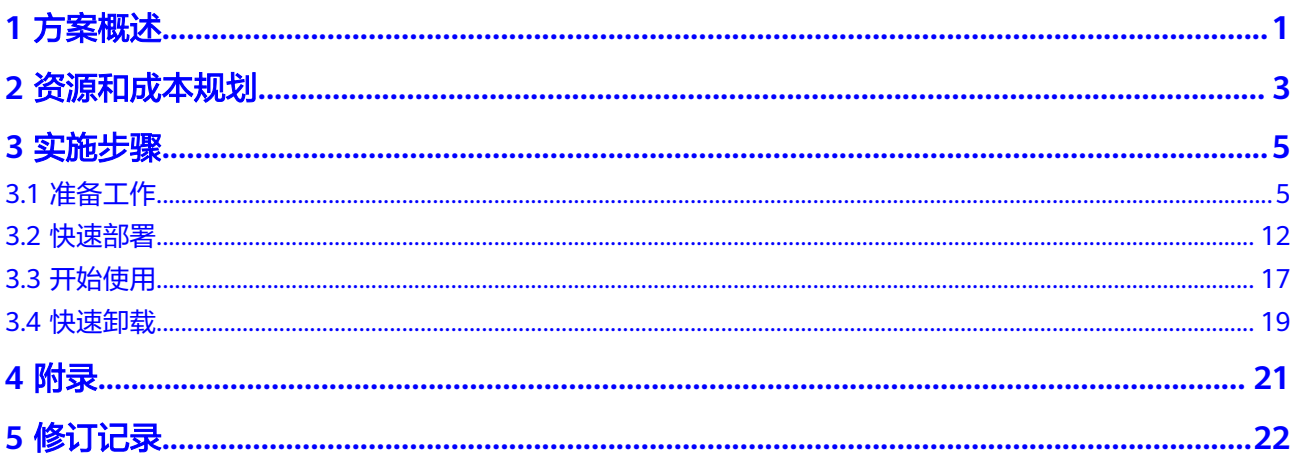

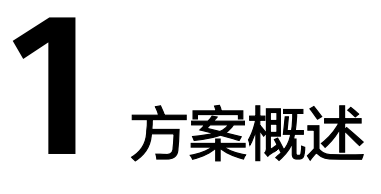

#### <span id="page-4-0"></span>应用场景

该解决方案基于华为云内容审核 **[Moderation](https://www.huaweicloud.com/product/moderation.html)**的音频审核技术构建,可自动对上传到 [对象存储服务](https://www.huaweicloud.com/product/obs.html) **OBS**的音频进行审核,帮助用户快速识别音频是否包含涉黄、广告、涉 政涉暴、涉政敏感人物等违规内容。适用于游戏语音审核、线上会议语音审核、直播 间、多人聊天室等场合,帮助维护健康、和谐的语音交流场景。

#### 方案架构

该解决方案基于华为云内容审核的音频审核技术,可在用户将音频上传至OBS时自动 化审核音频内容。解决方案架构图如下:

#### 图 **1-1**

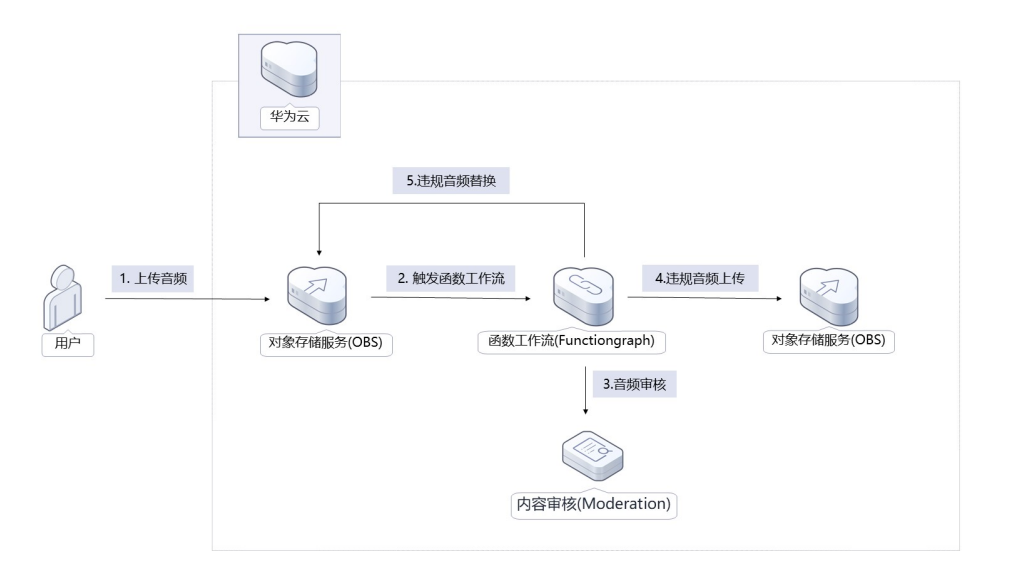

该解决方案将会部署以下资源:

● 创建两个[对象存储服务](https://www.huaweicloud.com/product/obs.html)**OBS**桶,一个提供给用户上传音频,一个用来转储违规音 频和存放审核日志。

- 创建一个函数工作流 **[FunctionGraph](https://www.huaweicloud.com/product/functiongraph.html)**,当OBS桶收到用户上传的音频后,会自动 触发函数调用内容审核服务,进行音频审核并将违规的音频进行替换和转储。
- 开通内容审核 **[Moderation](https://www.huaweicloud.com/product/moderation.html)**服务,用于审核音频内容是否违规。

### 方案优势

- 简单易用 采用无服务器架构,无需维护底层计算资源,用户在一键部署后只需要将音频上 传至华为云OBS桶中,即可自动对音频内容进行审核。
- 降本增效 按需付费,用户只需要花费少量成本,即可代替人工审核,极大地降低了人力成 本。
- 准确率高 基于改进的深度学习算法,在复杂语音环境中也能有高准确率。

### 约束和限制

- 部署该解决方案之前,您需注册华为账号并开通华为云,完成实名认证,且账号 不能处于欠费或冻结状态,如使用包周期部署确保余额充足。
- 卸载解决方案前,请先确保OBS桶中无数据,否则解决方案将卸载失败。

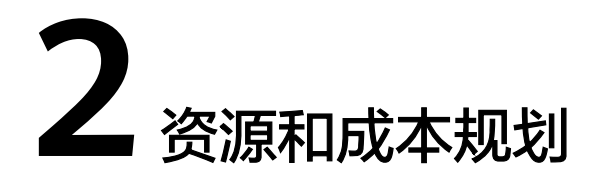

<span id="page-6-0"></span>该解决方案主要部署如下资源,以下费用仅供参考,具体请参考华为云官[网价格详](https://www.huaweicloud.com/pricing.html) [情](https://www.huaweicloud.com/pricing.html),实际收费以账单为准。

表 **2-1** 表 1 成本预估(仅供参考)

| 华为云服务             | 计费说明                                                                                                    | 每月花费(调用100万次)                            |
|-------------------|----------------------------------------------------------------------------------------------------|------------------------------------------|
| 内容审核服务-音频<br>内容审核 | 区域:华北-北京四<br>$\bullet$<br>音频内容审核 0.05元/分钟                                                                                                    | 按分钟计费,详细请参考每<br>月账单。                     |
| 对象存储服务 OBS        | 区域:华北-北京四<br>$\bullet$<br>存储空间: 数据存储 ( 多AZ<br>存储)<br>默认存储类别:标准存储<br>桶策略: 私有<br>请求费用: 0.0100元/万次<br>存储空间: 0.1390元/GB/月<br>流量费用:<br>公网流出流量 / 00:00-08:00<br>(闲时)0.2500元/GB<br>公网流出流量 / 08:00-24:00<br>(忙时) 0.5000元/GB<br>费用包括存储空间、请求费<br>用、流量费用两部分,具体<br>请参考OBS计 <b>费详情</b> 。 | 费用包括存储空间、请求费<br>用、流量费用两部分,详细<br>请参考每月账单。 |

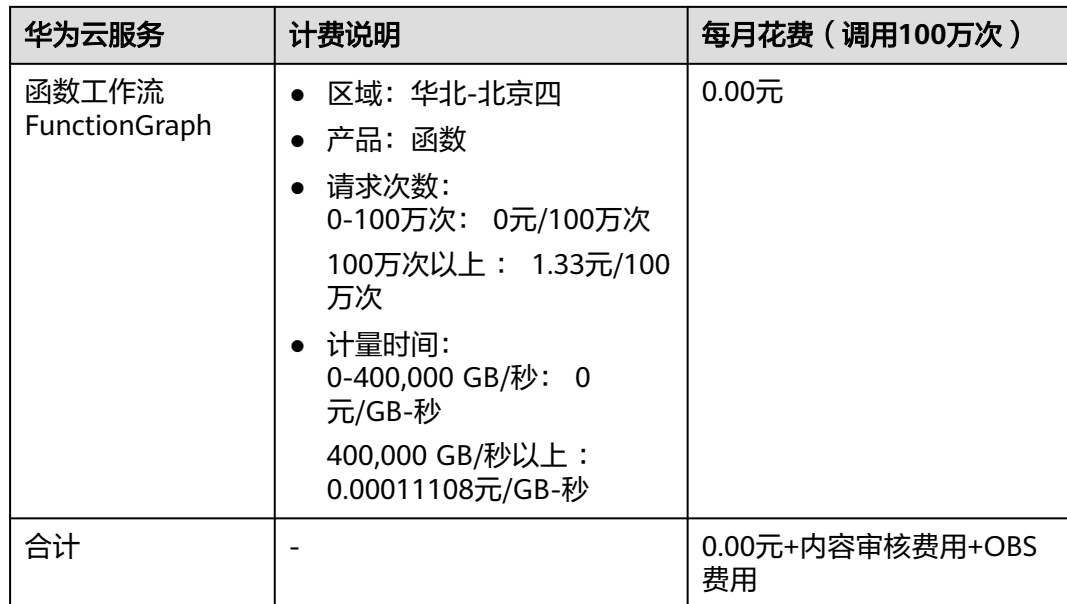

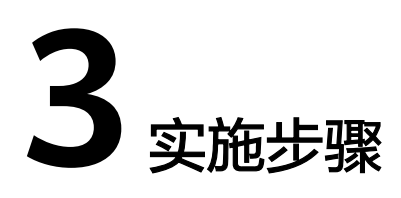

<span id="page-8-0"></span>3.1 准备工作 3.2 [快速部署](#page-15-0) 3.3 [开始使用](#page-20-0) 3.4 [快速卸载](#page-22-0)

## **3.1** 准备工作

### 创建 **rf\_admin\_trust** 委托(可选)

**步骤1** 进入华为云官网,打开<mark>[控制台管理](https://console.huaweicloud.com/console/?region=cn-north-4#/home)</mark>界面,鼠标移动至个人账号处,打开 "统一身份认 证"菜单。

图 **3-1** 控制台管理界面

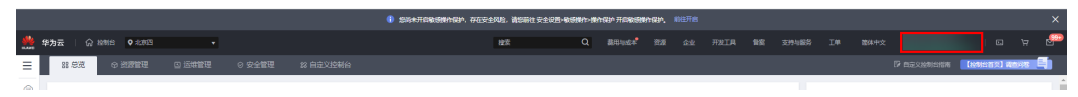

#### 图 **3-2** 统一身份认证菜单

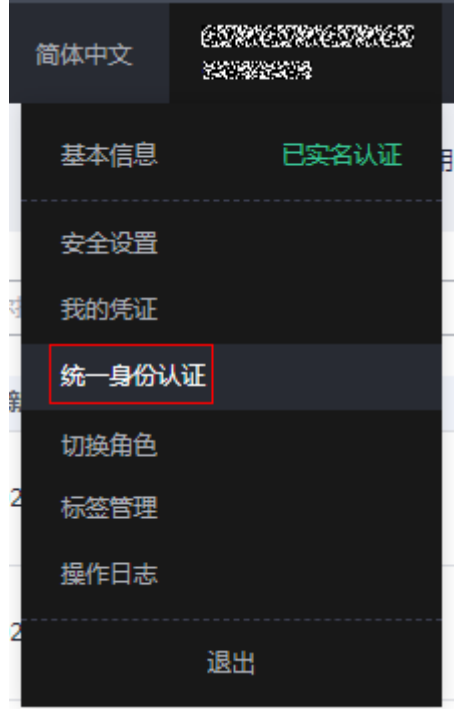

步骤**2** 进入"委托"菜单,搜索"rf\_admin\_trust"委托。

#### 图 **3-3** 委托列表

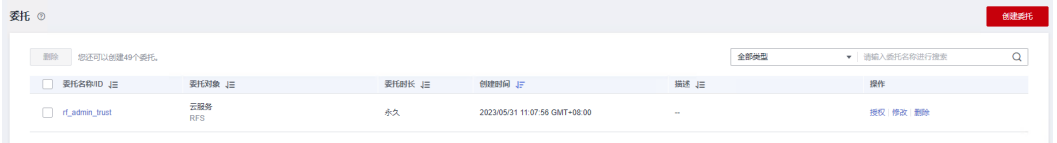

- 如果委托存在,则不用执行接下来的创建委托的步骤
- 如果委托不存在时执行接下来的步骤创建委托
- **步骤3** 单击步骤2界面中的"创建委托"按钮,在委托名称中输入"rf\_admin\_trust",委托 类型选择"云服务",选择"RFS",单击"下一步"。

#### 图 **3-4** 创建委托

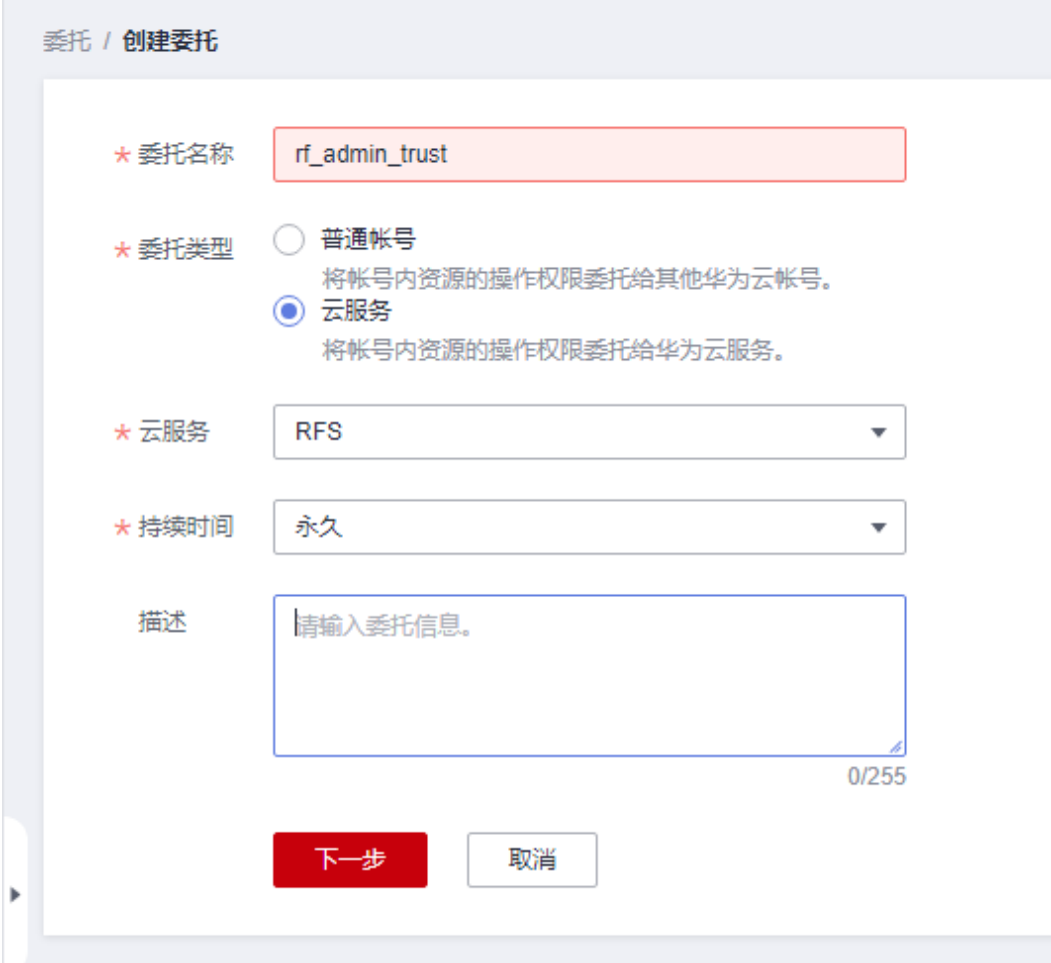

步骤**4** 在搜索框中输入"Tenant Administrator"权限,并勾选搜索结果。

#### 图 **3-5** 选择策略

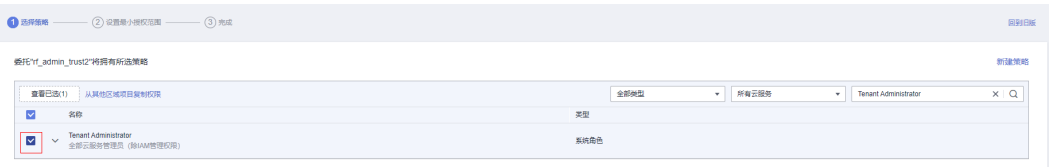

步骤**5** 选择"所有资源",并单击下一步完成配置。

#### 图 **3-6** 设置授权范围

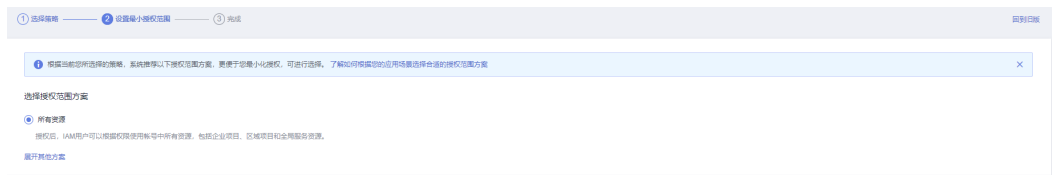

步骤**6** "委托"列表中出现"rf\_admin\_trust"委托则创建成功。

图 **3-7** 委托列表

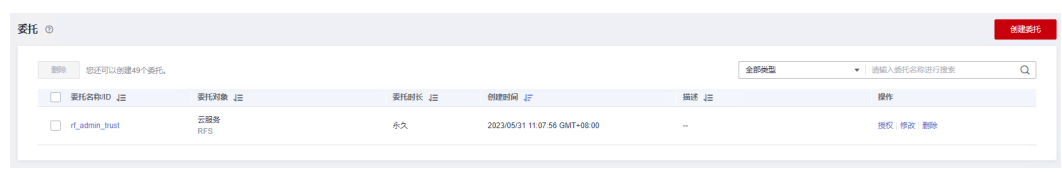

**----**结束

创建 **IAM Agency Management FullAccess** 策略(可选)

步骤**1** 打开"统一身份认证"菜单

图 **3-8** 统一身份认证菜单

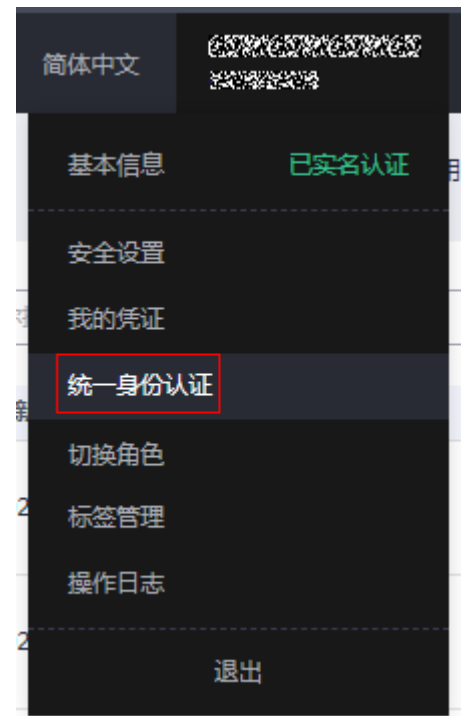

步骤**2** 进入"权限管理"-> "权限"菜单,在搜索框输入"IAM Agency Management FullAccess"当前账号是否存在IAM委托管理权限

图 **3-9** 权限列表

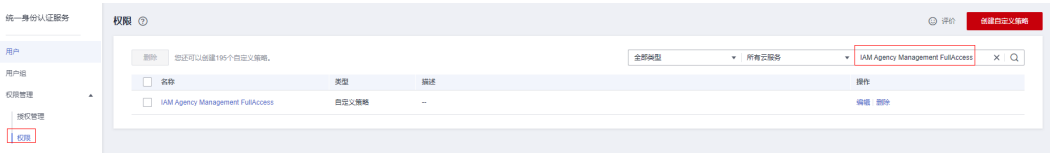

- 如果搜索结果不为空,则当前账号已经存在IAM委托管理权限,不需要重复创建
- 如果搜索结果为空,则继续创建"IAM Agency Management FullAccess"权限

步骤**3** 单击"创建自定义策略"按钮

#### 图 **3-10** 创建自定义策略

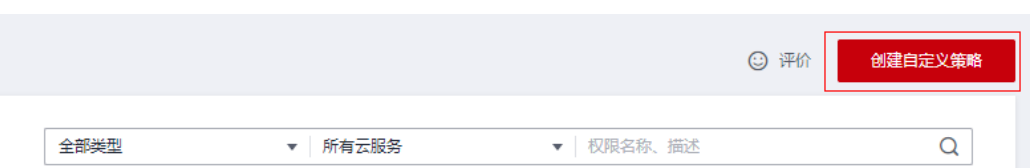

**步骤4** 输入策略名称为 "IAM Agency Management FullAccess" ,选择 "JSON视图 " ,在 策略内容中输入如下JSON代码,单击确认按钮

#### 图 **3-11** 创建自定义策略

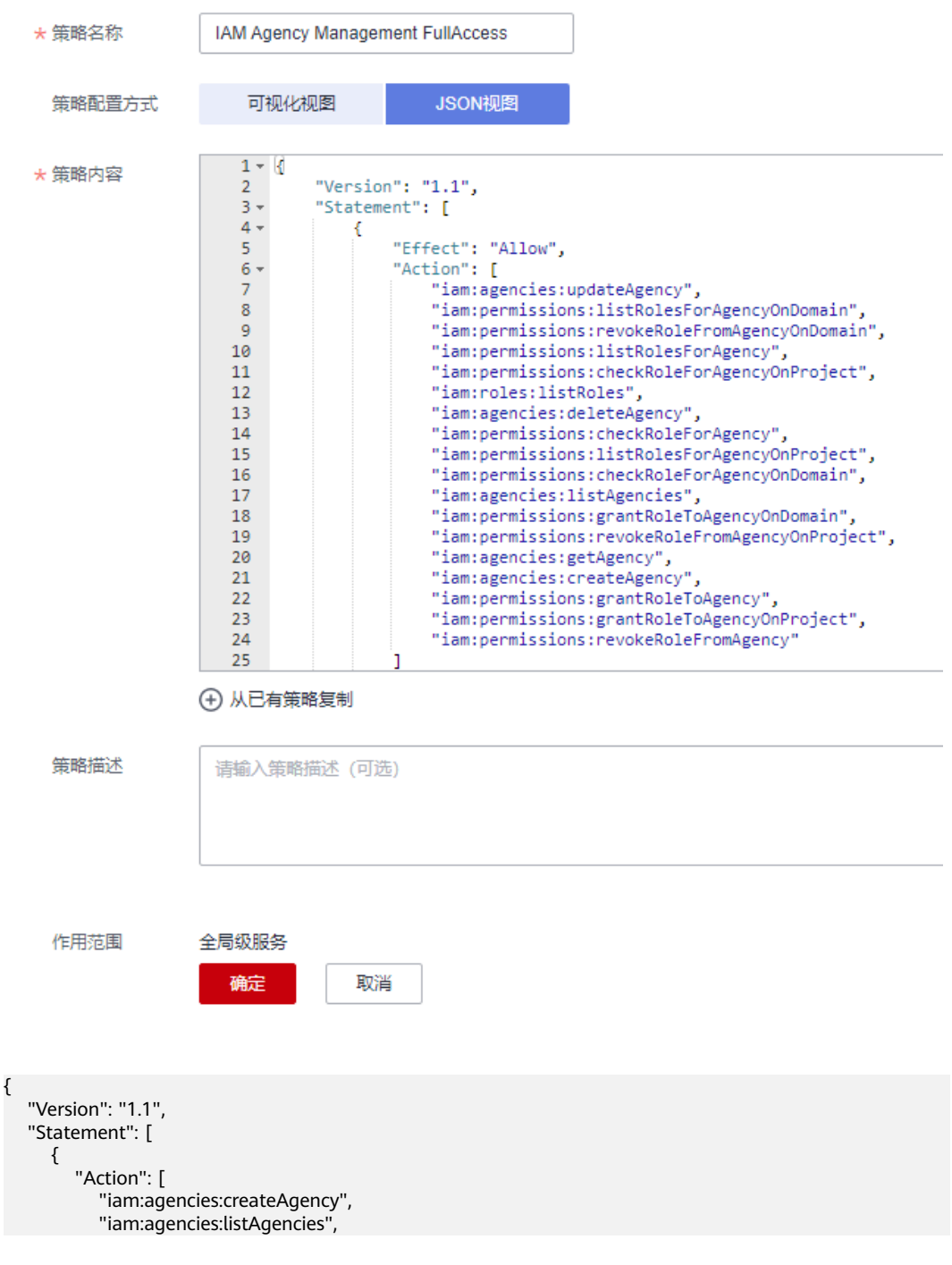

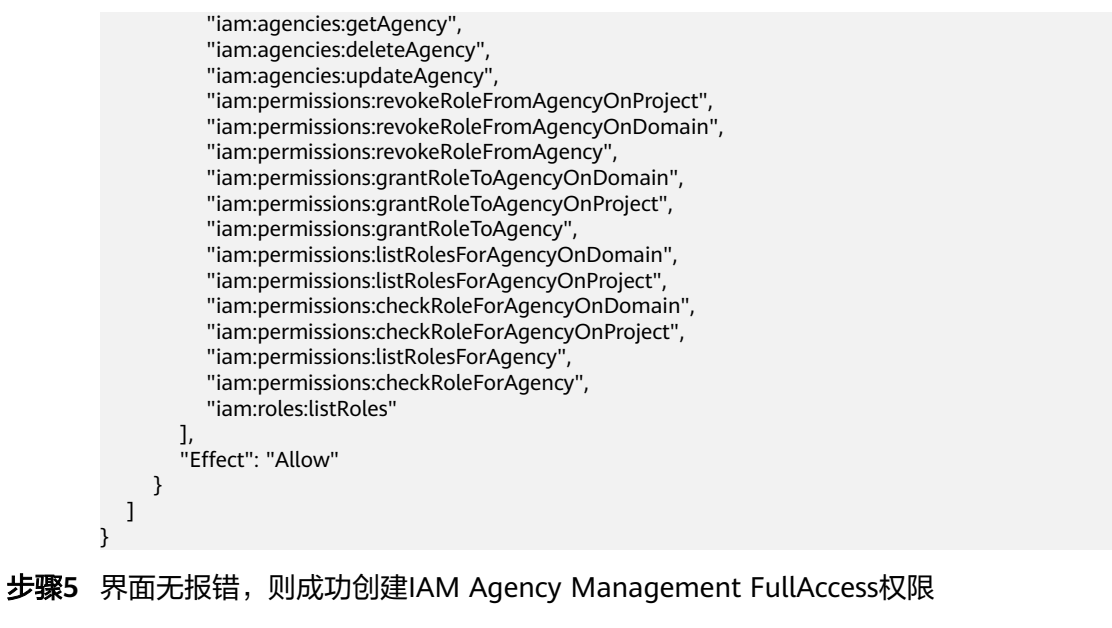

**----**结束

#### 给 **rf\_admin\_trust** 委托添加 **IAM Agency Management FullAccess** 策略(可选)

步骤**1** 打开"统一身份认证"菜单

图 **3-12** 统一身份认证菜单

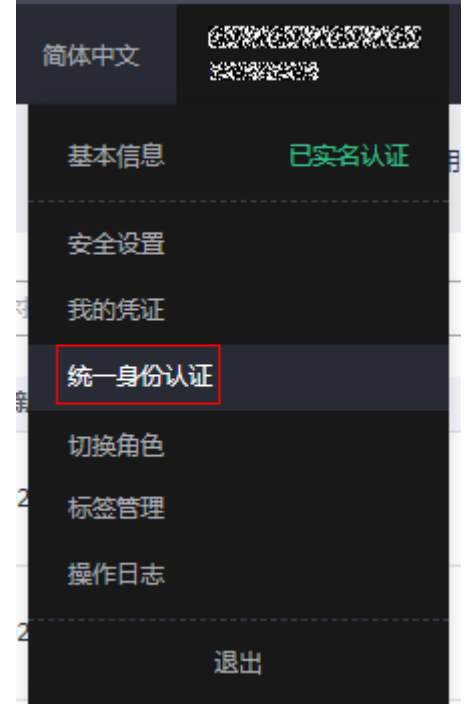

步骤2 进入"委托"菜单,选择rf admin\_trust委托

#### 图 **3-13** 委托列表

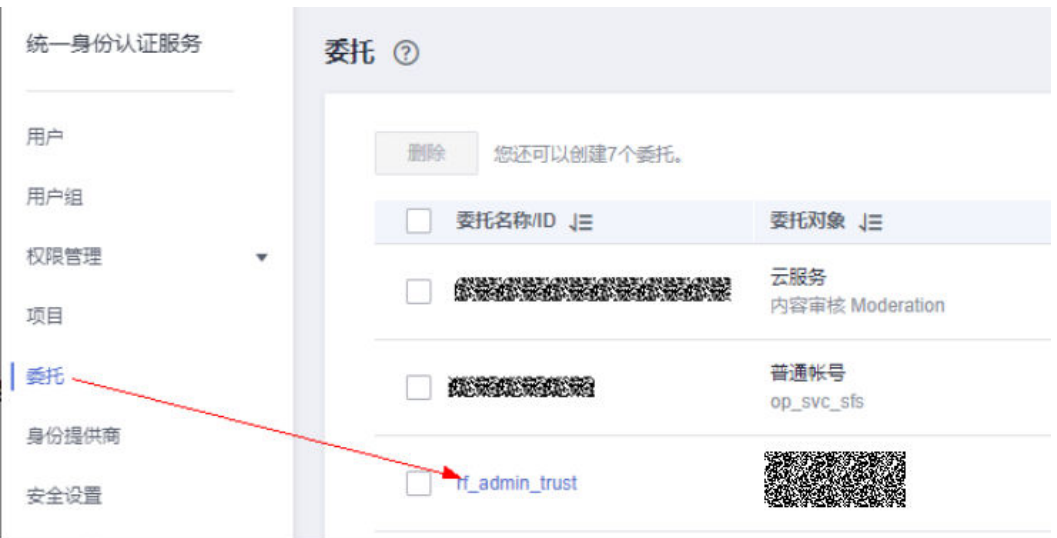

步骤3 进入"授权记录"菜单,单击"授权"按钮

#### 图 **3-14** 授权记录

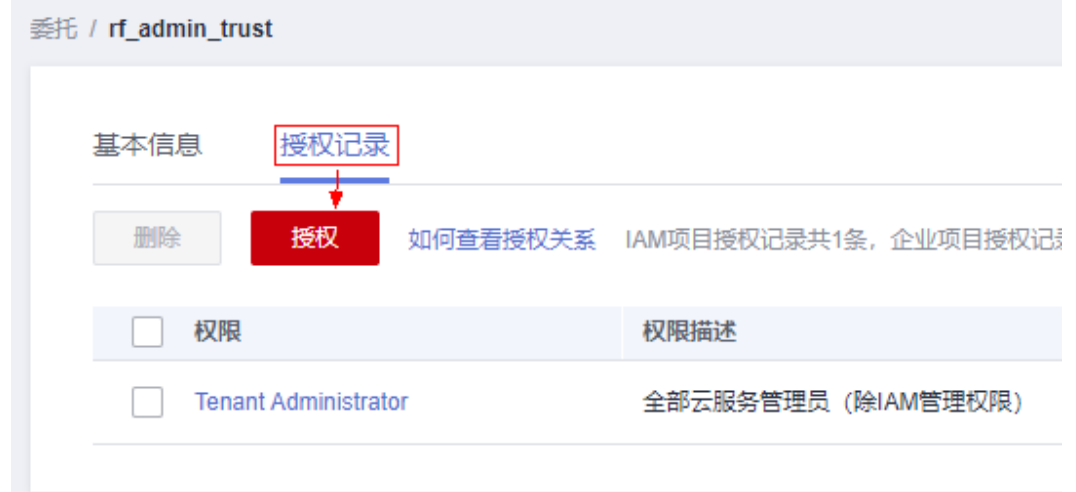

步骤**4** 在搜索框输入IAM Agency Management FullAccess,勾选过滤出来的记录,单击下 一步,并确认完成权限的配置

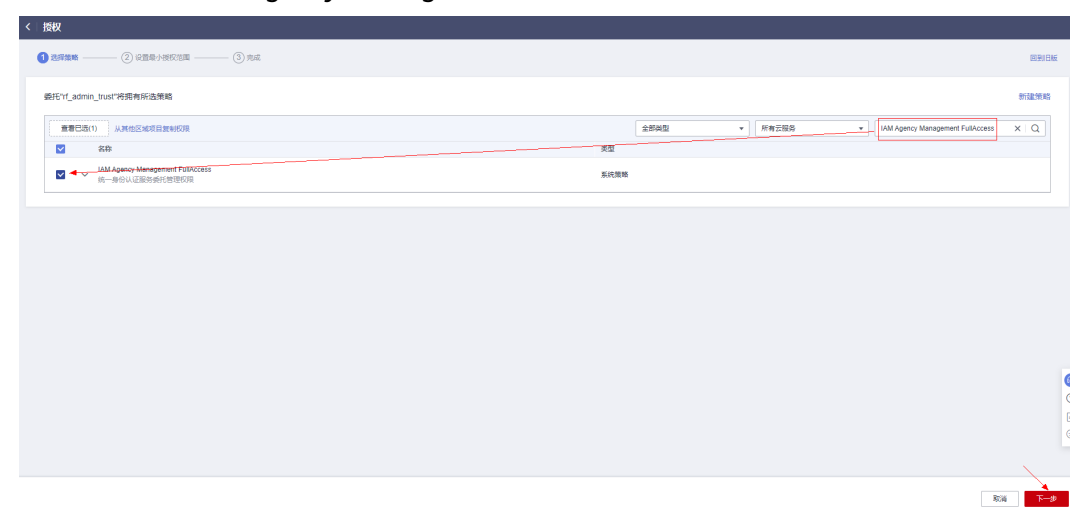

<span id="page-15-0"></span>图 **3-15** 配置 IAM Agency Management FullAccess 策略

步骤5 配置好后的情况: rf\_admin\_trust委托拥有Tenant Administrator和IAM Agency Management FullAccess权限

#### 图 **3-16** 授权记录列表

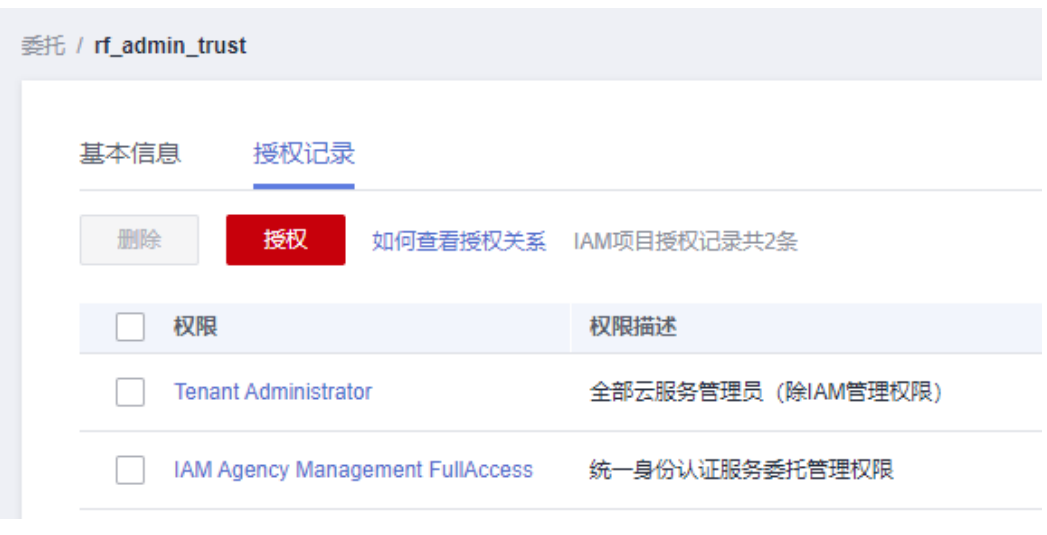

**----**结束

## **3.2** 快速部署

本章节主要帮助用户快速部署"内容审核-音频审核"解决方案。

#### 表 **3-1** 参数说明

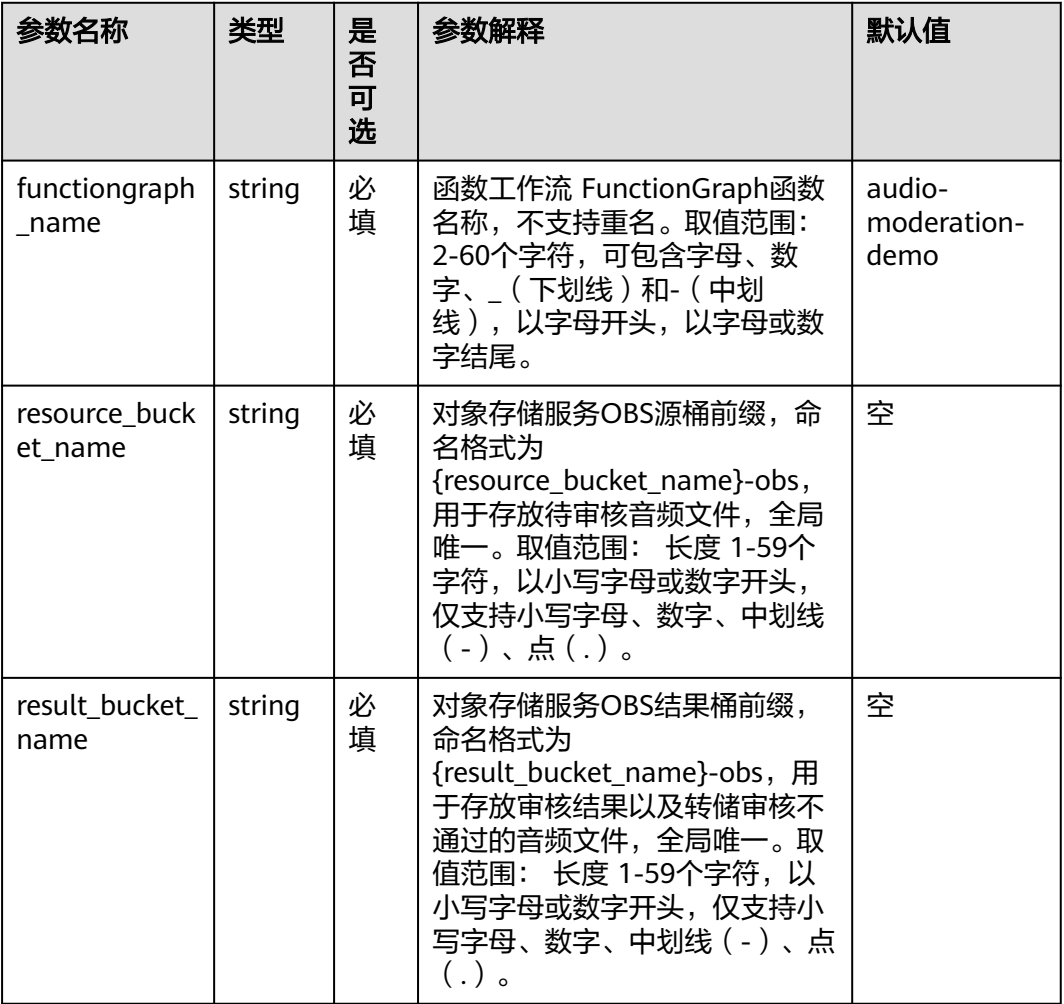

#### 步骤**1** 登录华为云解决方案实践,选择"内容审核-音频审核",单击"一键部署",跳转至 解决方案创建资源栈界面。

#### 图 **3-17** 解决方案实践

## 方案架构

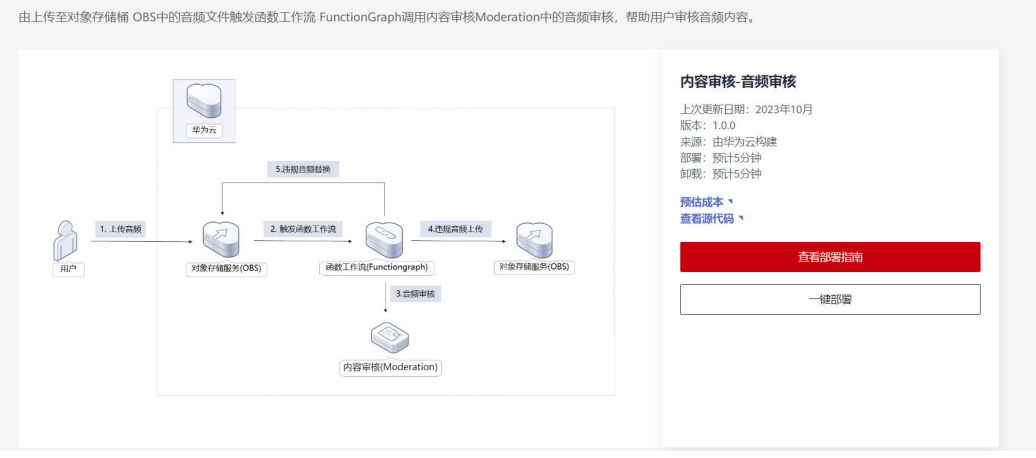

#### 步骤**2** 在选择模板界面中,单击"下一步"。

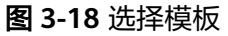

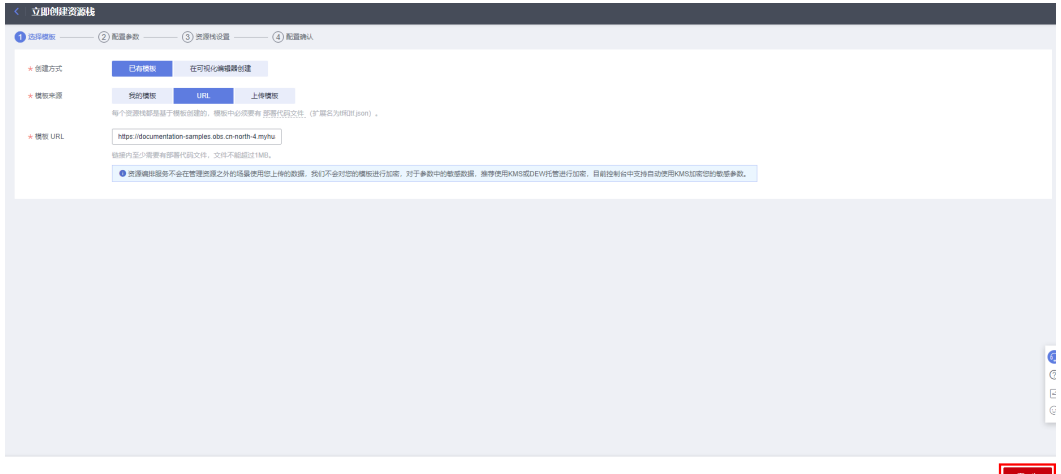

**步骤3** 在配置参数界面中,参考**表3-1 [参数填写说明](#page-15-0)**完成自定义参数填写,单击"下一 步"。

图 **3-19** 配置参数

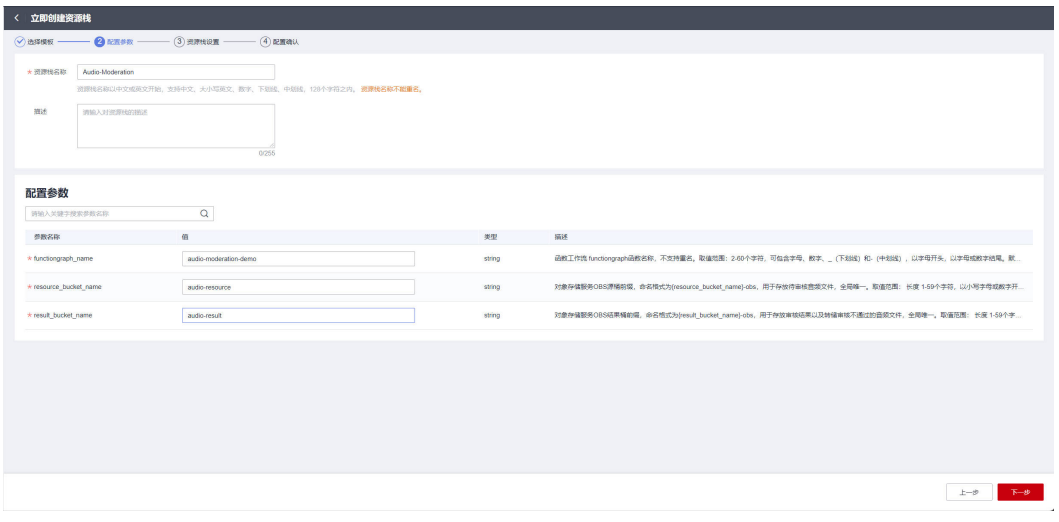

**步骤4** 在资源设置界面中,在权限委托下拉框中选择" rf\_admin\_trust" 委托(可选 ),单击 "下一步"。

#### 图 **3-20** 资源栈设置

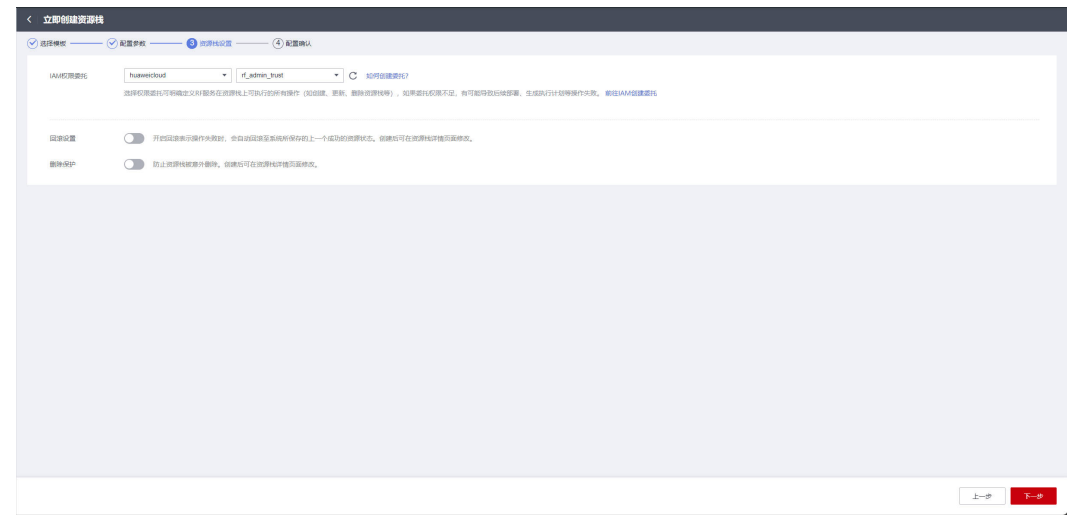

步骤**5** 在配置确认界面中,单击"创建执行计划"。

图 **3-21** 配置确认

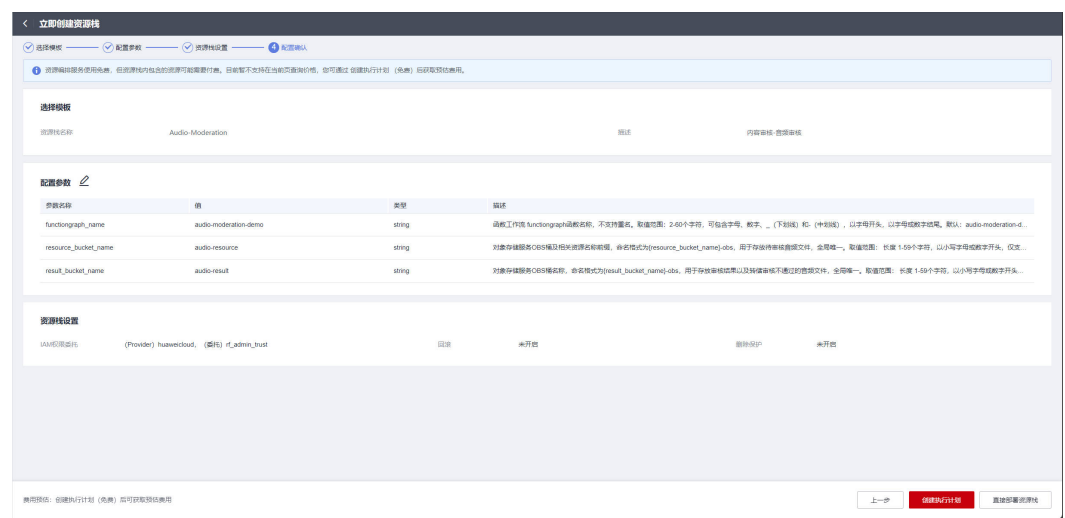

步骤**6** 在弹出的创建执行计划框中,自定义填写执行计划名称,单击"确定"。

#### 图 **3-22** 创建执行计划

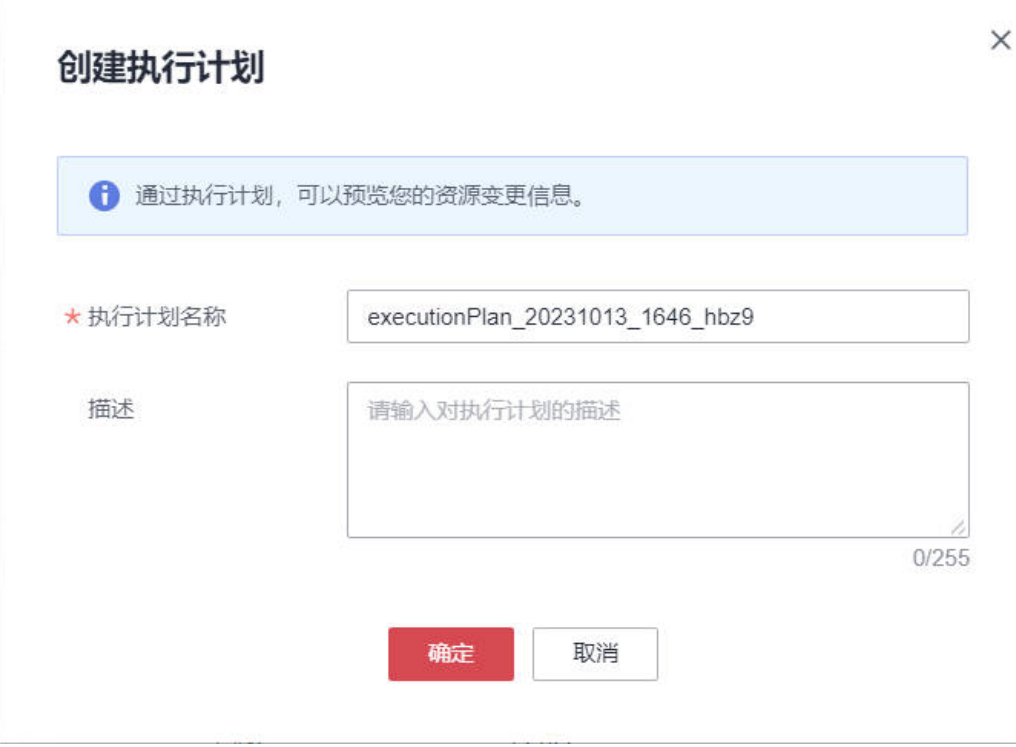

步骤7 单击"部署",并且在弹出的执行计划确认框中单击"执行"。

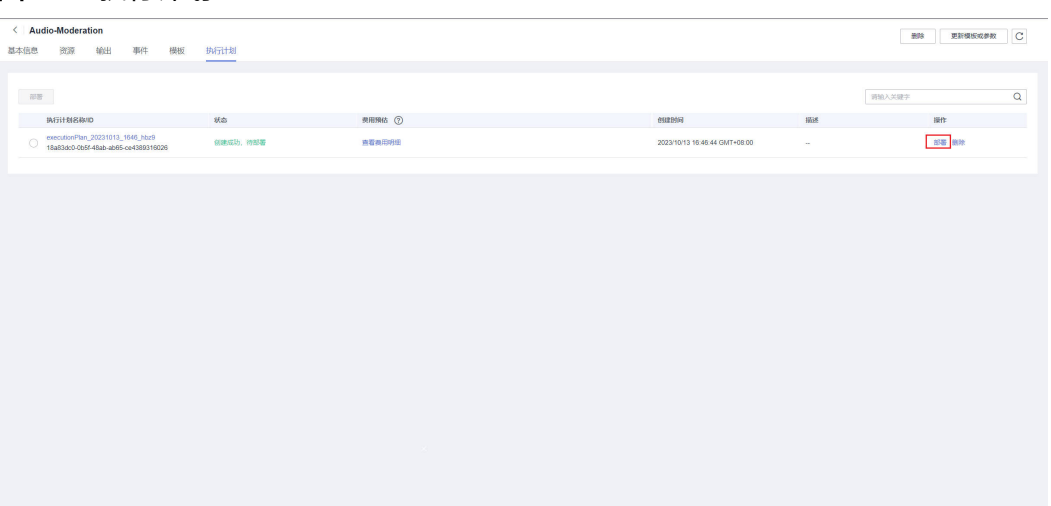

#### 图 **3-23** 执行计划

<span id="page-20-0"></span>图 **3-24** 执行计划确认

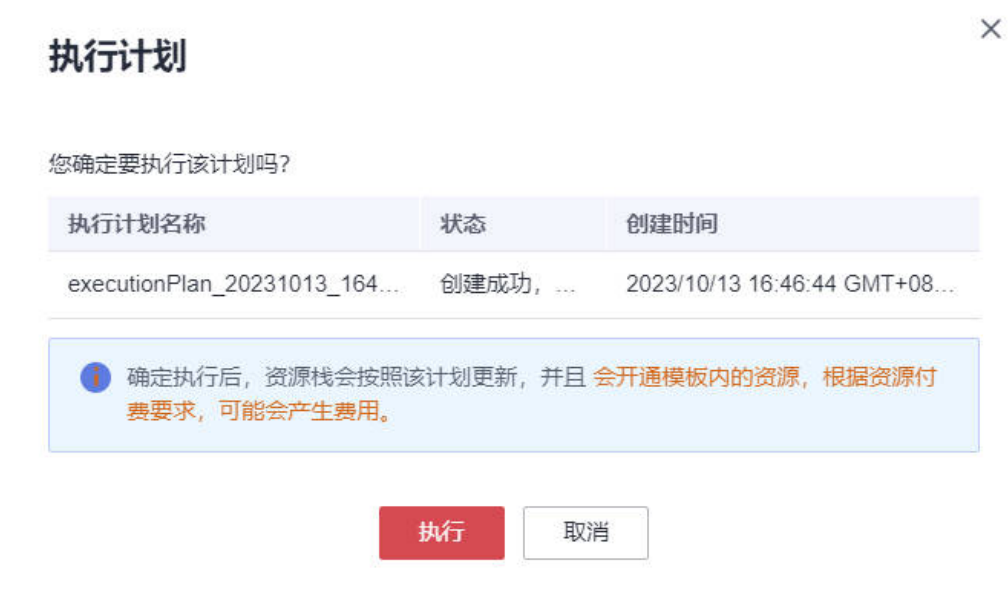

步骤8 待"事件"中出现"Apply required resource success",表示该解决方案已经部署完 成。

图 **3-25**

| Audio-Moderation<br>输出<br>事件<br>资源<br>基本信息<br>$\overline{\phantom{a}}$ | 执行计划<br>模板    |                                                             |                                            | $\mathbf{C}$<br>删除<br>更新模板或参数    |
|------------------------------------------------------------------------|---------------|-------------------------------------------------------------|--------------------------------------------|----------------------------------|
|                                                                        |               |                                                             |                                            | $\alpha$<br><b>选择名称 ▼ 讲输入关键字</b> |
| 事件时间 J三<br>2023/10/13 16:49:57 GMT+08:00                               | 事件类型 了<br>LOG | 事件描述<br>Apply required resource success.                    | <b>寄源名称/类型</b><br>$\sim$<br><b>Section</b> | 关联资源中<br><b>Sec.</b>             |
| 2023/10/13 16:48:53 GMT+08:00                                          | $\sim$        | Apply complete! Resources: 6 added, 0 changed, 0 destroyed. | $\sim$<br><b>Card</b>                      | $\sim$                           |

**----**结束

## **3.3** 开始使用

### 方案验证

步骤**1** 登录华为[云对象存储服务控制台,](https://console.huaweicloud.com/console/?agencyId=fab9f8ee1f0c4aa19dc410ee3027d878®ion=cn-north-4&locale=zh-cn#/obs/manager/buckets)查看OBS桶是否正常创建。

#### 图 **3-26** 查看 OBS 桶

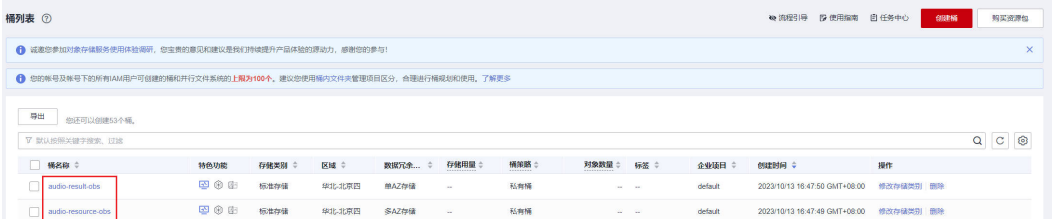

步骤**2** 选择桶 audio-resource-obs(实际桶名称以部署指定参数为准),上传音频文件。

#### 须知

暂不支持OBS上传KMS加密的音频文件。

#### 音频内容审核

- 支持WAV、MP3、AAC、AMR、3GP、M4A、WMA、OGG、APE、FLAC、 ALAC、WAVPACK、SILK\_V3格式的音频文件。
- 单个音频文件大小不超过200MB。
- 默认API调用最大并发为10(表示1秒内最多请求10次)。

#### 图 **3-27** 上传音频

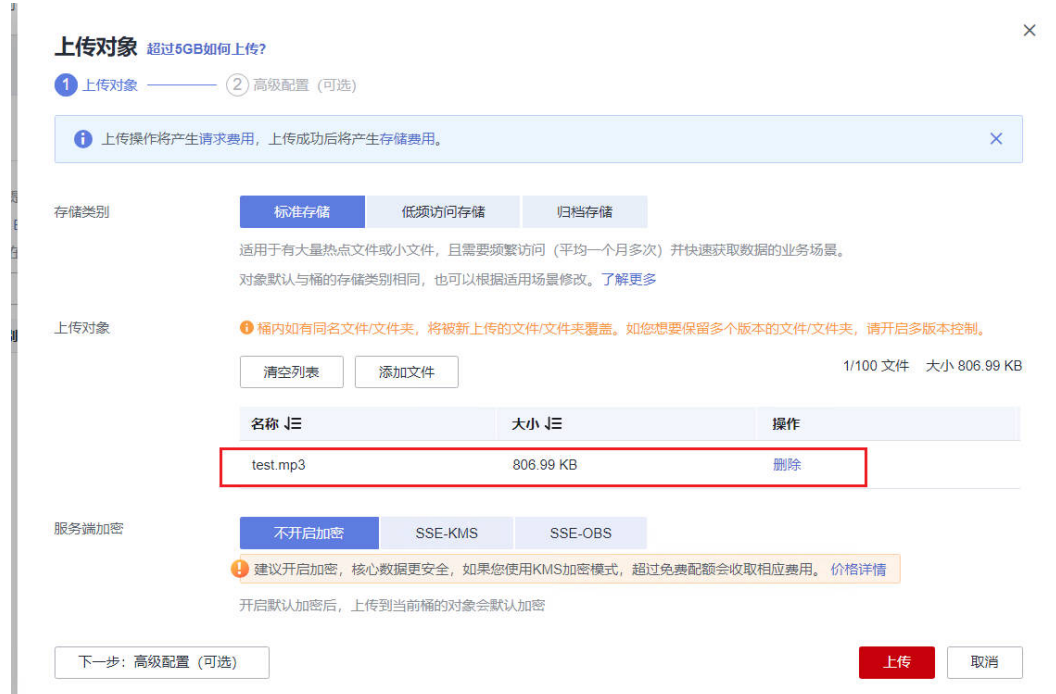

步骤**3** 检查违规音频替换结果(音频合规不会替换),替换后的音频为一段10秒的无声音 频。

图 **3-28** 违规音频替换

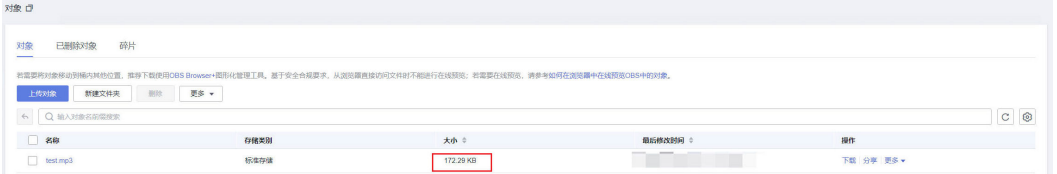

步骤**4** 选择桶 audio-result-obs(实际桶名称以部署指定参数为准),查看原始音频转储结果 和审核日志(音频合规:无操作;需要人工复核:上传审核日志)。

#### <span id="page-22-0"></span>图 **3-29** 原始音频和审核日志

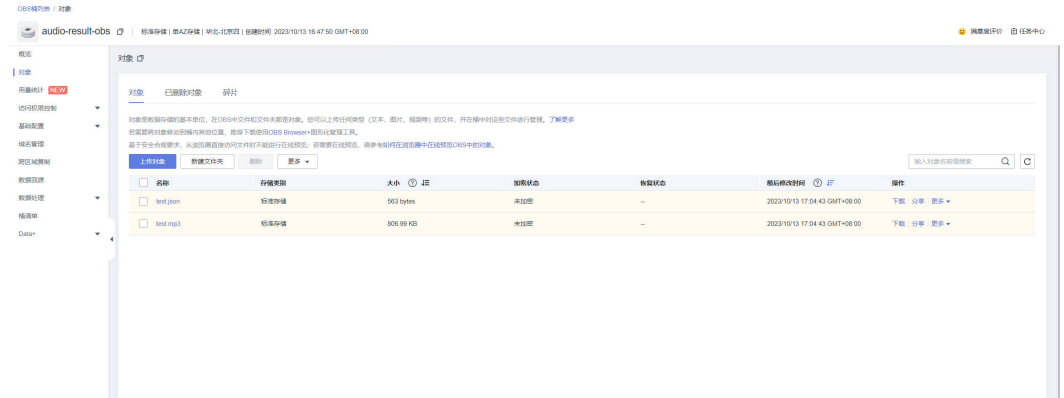

步骤**5** (可选)进入[函数工作流](https://console.huaweicloud.com/functiongraph/?region=cn-north-4&locale=zh-cn#/serverless/functionList)选择方案创建的函数,单击函数名称进入。按下图所示,可 以查看音频审核相关日志信息。

#### 图 **3-30** 进入函数管理界面

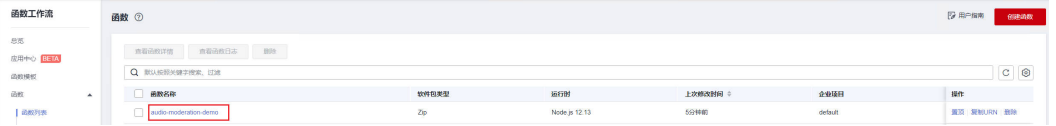

#### 图 **3-31** 查看音频审核相关日志信息

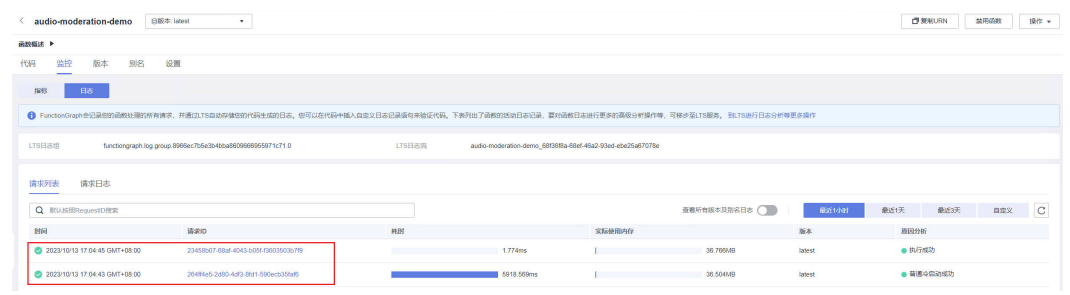

**----**结束

## **3.4** 快速卸载

#### 一键卸载

步骤**1** 解决方案部署成功后,单击该方案资源栈后的"删除"。

#### 图 **3-32** 一键卸载

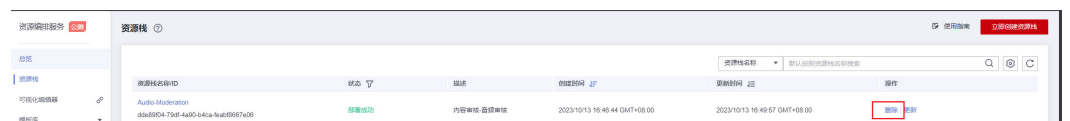

#### 步骤**2** 在弹出的删除资源栈确定框中,输入Delete,单击"确定",即可卸载解决方案。

#### 图 **3-33** 删除资源栈确认

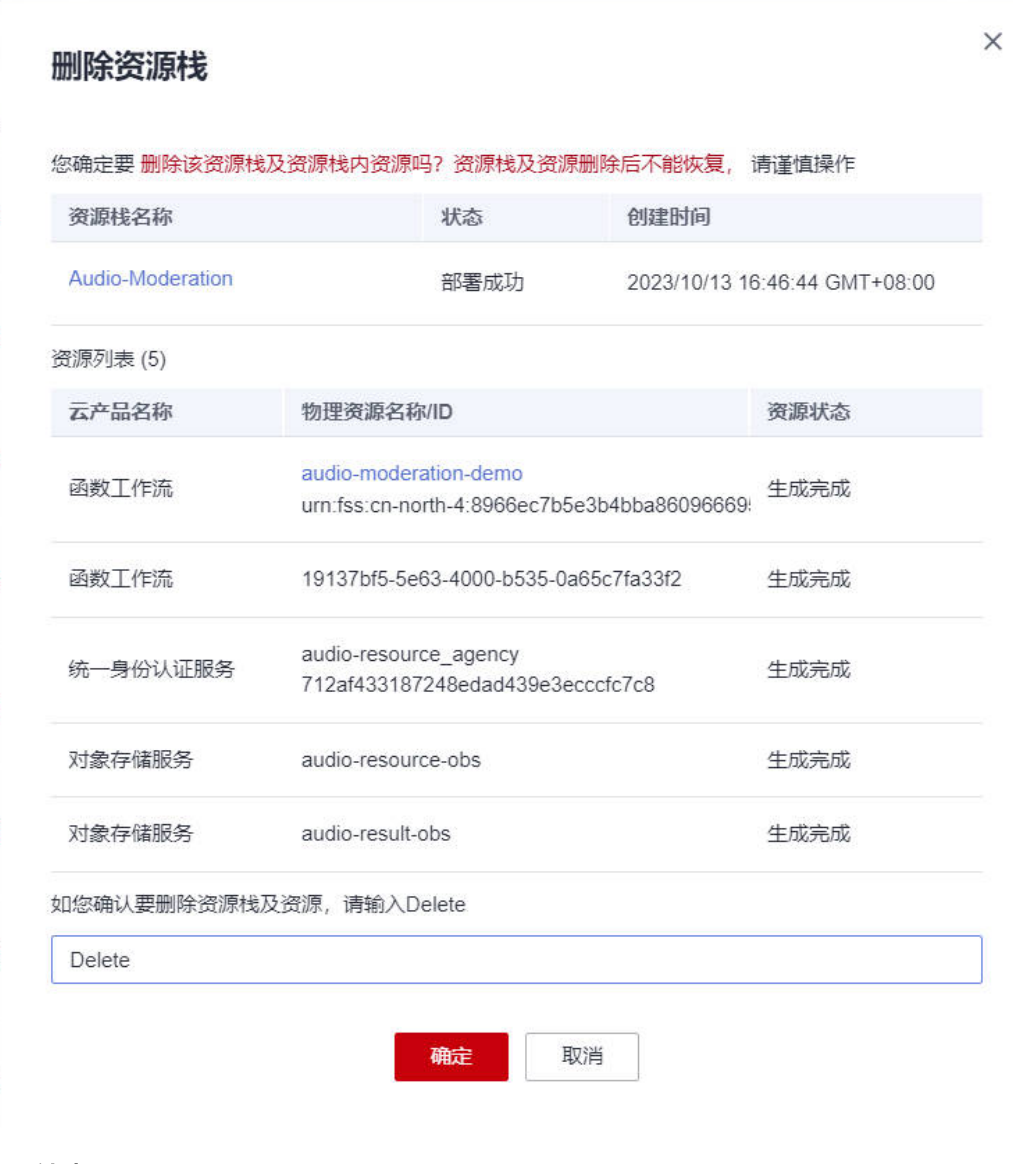

**----**结束

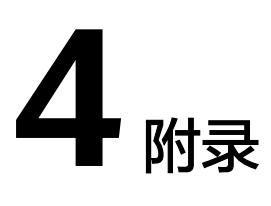

### <span id="page-24-0"></span>名词解释

- 对象存储服务 OBS:是一个基于对象的海量存储服务,为客户提供海量、安全、 高可靠、低成本的数据存储能力。
- 函数工作流 FunctionGraph: 是一项基于事件驱动的函数托管计算服务。使用 FunctionGraph函数,只需编写业务函数代码并设置运行的条件,无需配置和管理 服务器等基础设施,函数以弹性、免运维、高可靠的方式运行。此外,按函数实 际执行资源计费,不执行不产生费用。
- 内容审核(Content Moderation):是基于图像、文本、音视频的检测技术,可 自动检测涉黄、涉政涉暴、涉政敏感人物、图文违规等内容,对用户上传的图 片、文字、音视频进行内容审核,以满足上传要求,帮助客户降低业务违规风 险。

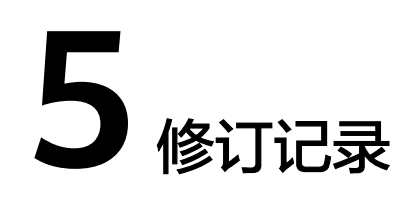

#### <span id="page-25-0"></span>表 **5-1** 参数说明

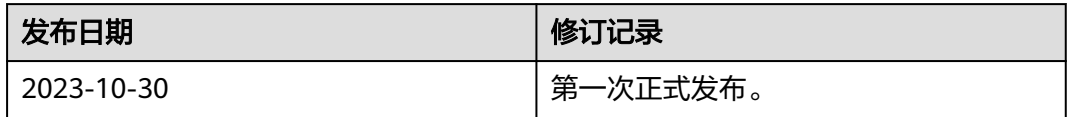